## Student Office 365 Guide

## Open Internet and type office.com select top on On the next page click sign in

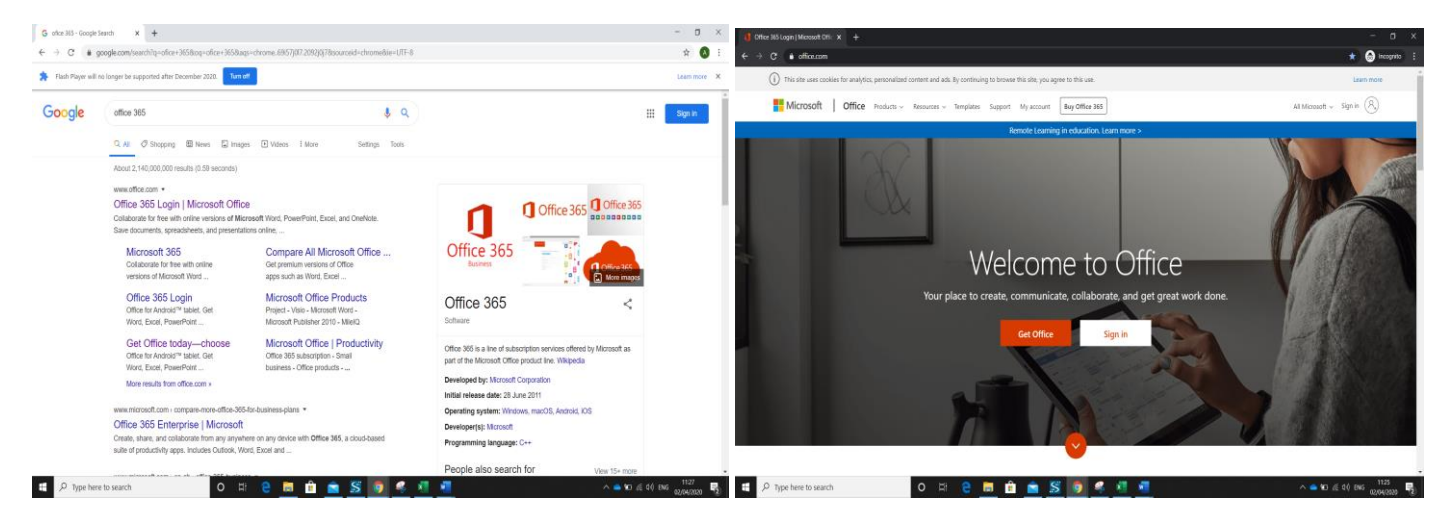

Type in given email ending @st-johnfisher.org On the next page: all passwords are set as **Children1** But on first login it will ask you to reset your password.

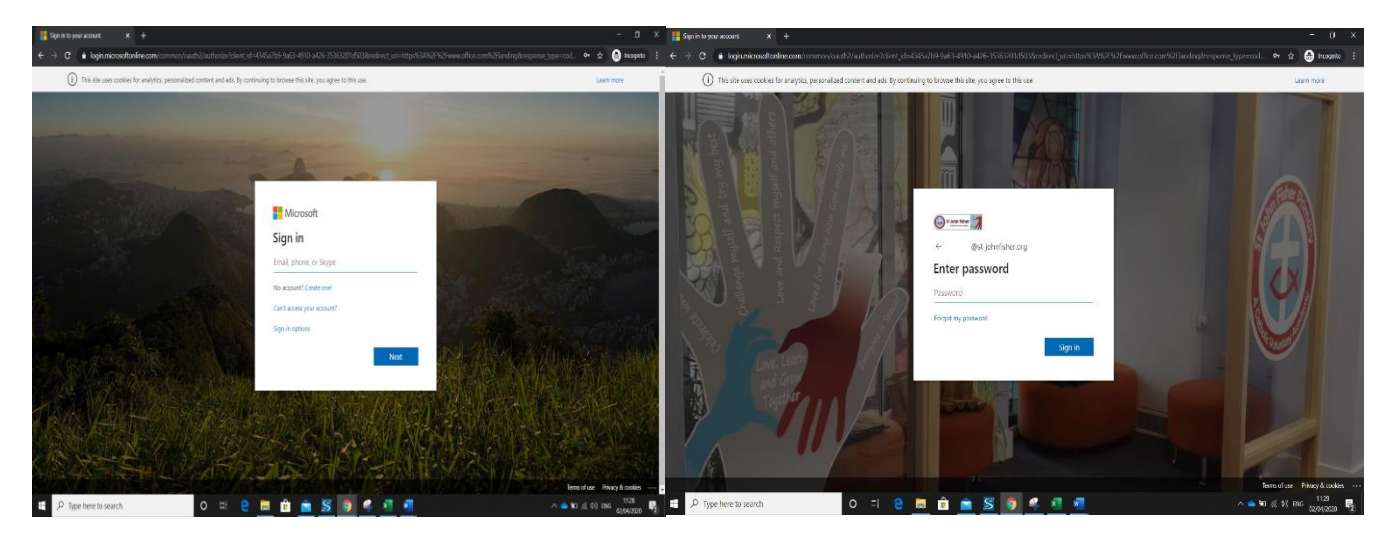

This is your child's homepage where they have to option to email in Outlook (children can email but only to emails ending in @st-johnfisher.org). The main app is **Teams**, this is where teachers will set work and be able to explain, teach and interact with your child. Also children can talk to each other through chat or video and message others in a group. It is a place for interaction as a class.

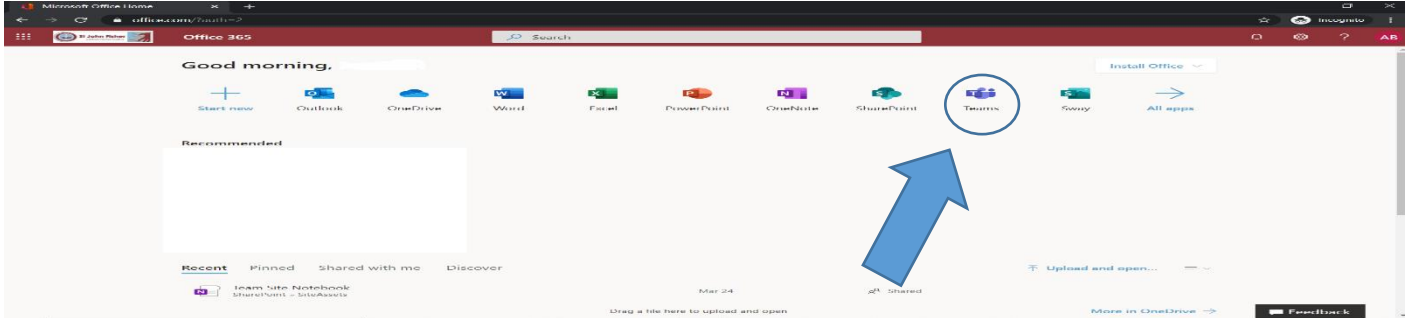

Any issues email year4@st-johnfisher.org